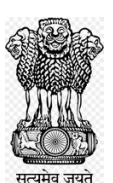

# **DIRECTORATE OF INCOME TAX (SYSTEMS)**

ARA Centre, E-2 Ground Floor Extension, Jhandewalan, New Delhi-110055

F. No.: CIT(e-Verification)/2023-24/TDS AO/Instr./1 Date: - 30.01.2024

To,

All Pr. Chief Commissioner(s)/Pr. Director General(s) of Income Tax All Chief Commissioner(s)/Director of General(s) of Income Tax All Commissioner(s)/Pr. Director(s) of Income Tax All Commissioner(s)/Director(s) of Income Tax

Sir/ Madam,

# Sub: **Compliance cases of Deductors on Taxpayers feedback in TDS/TCS cases - Instructions regarding-**

Kindly refer to the above.

Information on payments received and tax deducted on such payments under various provisions of Income Tax Act is being displayed in the Annual Information Statement (AIS) of the Taxpayer available to the taxpayer in the compliance portal of Insight. The Taxpayers have been given functionality to verify the information displayed in AIS and to furnish their feedback (about the correctness of Information). In case of any disagreement with the reported Information, the taxpayer's feedback (as gathered in AIS) is shared with the Information Source through an automated information exchange system and a notice u/s e-Verification Scheme 2021 is generated to the Information Source for their confirmation. In case correction is required in the information furnished by the source, a correction statement is required to be filed.

3. If the information source does not submit its response to the confirmation request or does not provide updated information within the specified time as mentioned in the notice under e-Verification Scheme 2021 and subsequent reminders sent, a **Compliance Case** is created against the relevant Information Source. These Compliance cases are then assigned to the appropriate Income Tax Authority to ensure compliance from the Information sources in accordance with law. The assignment of Compliance cases is as under:-

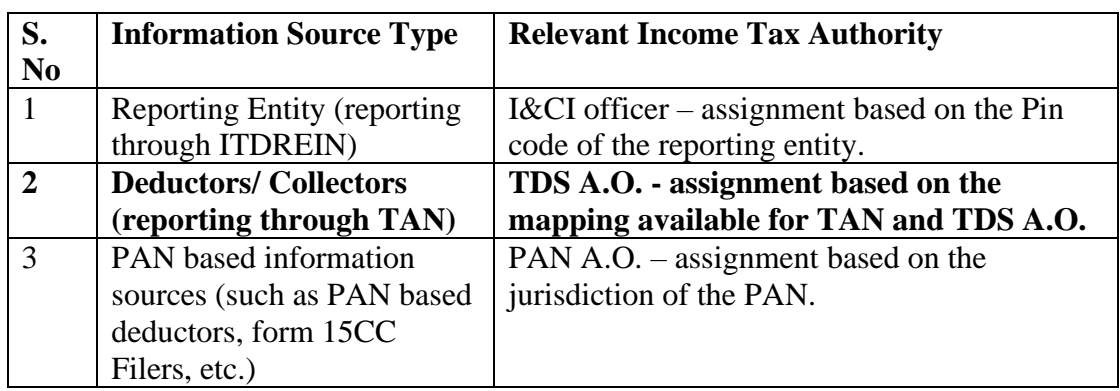

4. These Compliance cases are available to the Income Tax Authority/ A.O on Insight Portal under '**Compliance Cases on Information Source**' tab. In this regard, a quick reference guide has been prepared to access Compliance cases on Insight Portal.

5. Steps to Access 'Compliance Cases on Information Source' on Insight Portal are as under: -

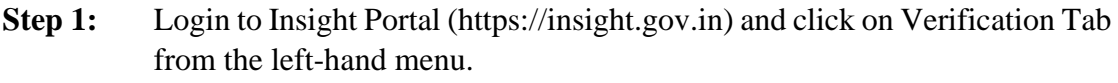

- **Step 2:** Click on e-Verification tab available under Taxpayer.
- **Step 3:** Summary of cases assigned will be displayed Financial Year wise.
- **Step 4:** Click on Count displayed against 'Compliance Cases on Information Source' case status to navigate to the list of cases.
- **Step 5:** List of cases will be displayed.
- **Step 6:** Click on View Details hyperlink to navigate to Case Details screen.
- **Step 7:** On 'Case Details' screen, list of verification issues will be displayed.
- **Step 8:** Click on the Information Request tab to view the details of the noncompliance.
- **Step 9:** On 'Case Details' screen, click on Select Activity option to view the case activities which can be performed from the Compliance cases. The following case activities can be performed–
	- 1. Re-assign Case (Re-assignment to a superior officer or sub-ordinates)
	- 2. Issue Notice u/s 133(6)
	- 3. Mark case as Non-responsive
	- 4. Mark case as Untraceable
- 5. Mark case as Responsive
- 6. Mark case as Traceable
- 7. Enter Comments
- 8. No Action Required
- 9. Submit Case Closure Report

6. The screenshots of the various screens under this functionality are attached as Annexure to the Quick Reference Guide.

7. In case the user faces any issue while accessing the compliance cases on Insight portal, a helpdesk service will be provided which can be accessed by emailing at [helpdesk@insight.gov.in](mailto:helpdesk@insight.gov.in) or via toll Free Number 18001034216.

**Enclosure**: Quick Reference Guide.

Yours faithfully

Sd

**(Sanjay Joseph)** CIT (e-Verification) Directorate of Systems, New Delhi.

Copy to

- 1. The PPS to Chairman, Member (IT&R), Member (Admin.), Member (L), Member (S&FS), Member (TPS), Member (A&J), CBDT and DGIT(Systems), New Delhi
- 2. Nodal Officer of www.irsofficersonline.gov.in, DGIT(Systems) corner, ITBA, Insight, i-Library for uploading on website.

appro

 CIT (e-Verification) Directorate of Systems, New Delhi.

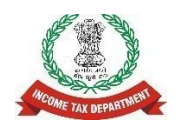

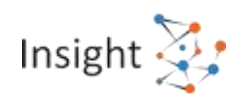

# **Directorate of Income Tax (Systems)**

# **Quick Reference Guide for Compliance Cases on Information Source**

**Version 1.0 (June 2023)**

# **1. Overview**

etc.)

The taxpayer's feedback on the information, as gathered on AIS (Annual information statement) is shared with the Information source through an automated and structured information exchange system. The Information source isthen requested to confirm the accuracy of the information and taxpayer's feedback u/s 133C of the Income Tax Act, 1961. If the information source fails to submit response to the information confirmation request or does not provide updated information after confirmation through the response within the specified due date as mentioned in notice u/s 133C, despite reminders being sent, the system creates a compliance case for the relevant information source. This case is then assigned to the appropriate Income tax officers unit to take necessary actions. The case assignment is as follows:

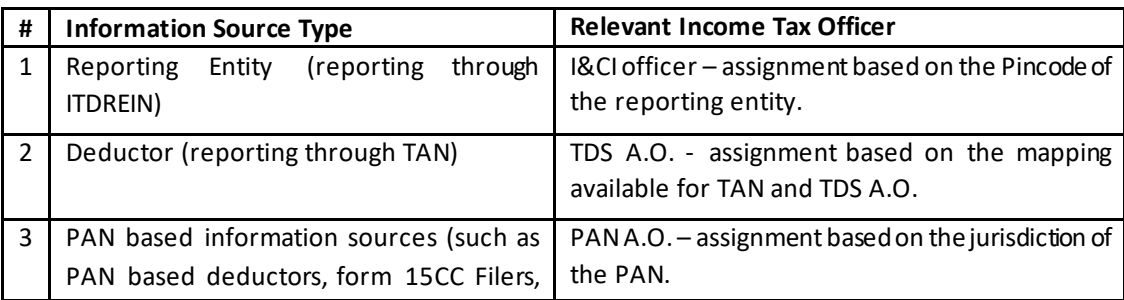

# **2. Steps to Access 'Compliance Cases on Information Source' on Insight Portal**

- **Step 1:** Login to Insight Portal [\(https://insight.gov.in](https://insight.gov.in/)) and click on *Verification Tab* from the left-hand menu.
- **Step 2:** Click on **e-***Verification tab* available under Taxpayer.
- **Step 3:** Summary of cases assigned will be displayed Financial Year wise.
- **Step 4:** Click on *Count* displayed against '**Compliance Cases on Information Source**' case status to navigate to the list of cases.
- **Step 5:** List of cases will be displayed.
- **Step 6:** Click on *View Details* hyperlink to navigate to **Case Details** screen.
- **Step 7:** On 'Case Details' screen, list of verification issues will be displayed.
- **Step 8:** Click on the *Information Request tab* to view the details of the non-compliance.
- **Step 9:** On 'Case Details' screen, click on *Select Activity* option to view the case activities which can be
	- performed from the Compliance cases. The following case activities can be performed–
		- 1. Re-assign Case (Re-assignment to a superior officer or sub-ordinates)
		- 2. Issue Notice u/s 133(6)
		- 3. Mark case as Non-responsive
		- 4. Mark case as Untraceable
		- 5. Mark case as Responsive
		- 6. Mark case as Traceable
		- 7. Enter Comments
		- 8. No Action Required
		- 9. Submit Case Closure Report

# **3. Annexure A - Screens**

# **3.1. Accessing Insight Portal by the Verifying Officer**

The first-time users of Insight Portal shall log into ITBA and then change the password. After changing the password in ITBA, users can log into the Insight Portal using the username (same as in ITBA) and new password. In exceptional cases, password can also be changed in Insight Portal.

**Step 1:** Go to Insight Portal a[t https://insight.gov.in](https://insight.gov.in/)

**Step 2:** Use the username (same as in ITBA) and password to log in.

**Step 3:** Enter the One Time Password received on your email ID/ mobile number.

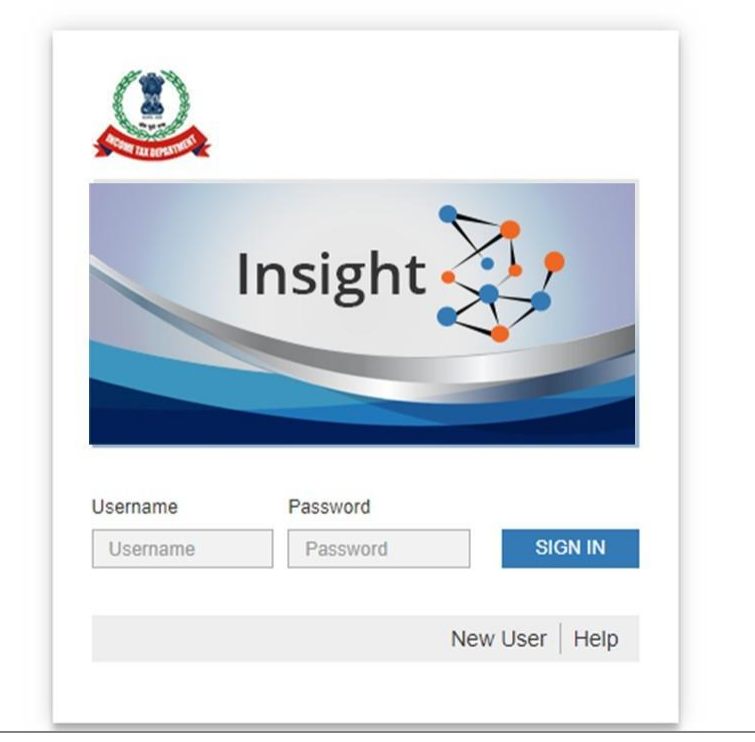

#### *Figure* 1*: Log into Insight Portal*

**Step 4:** If the user is mapped to multiple position descriptions, then a screen will be shown. Select the relevant position description with which to login.

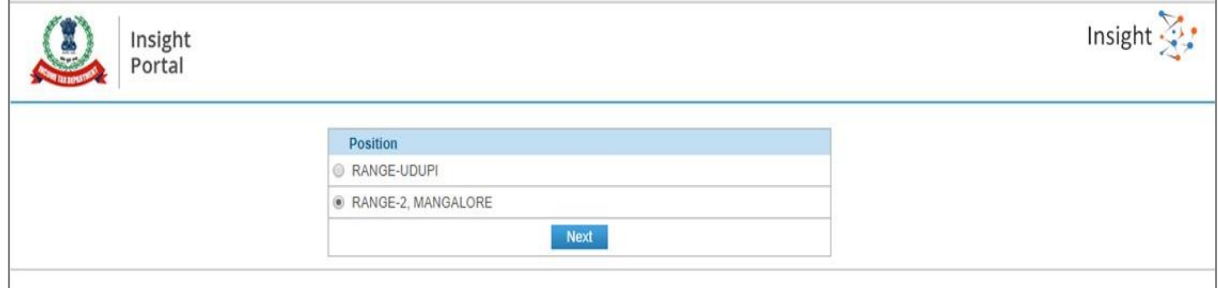

*Figure* 2*: Select Position*

**Step 5:** On successful login, user will land on Insight Portal Homepage.

# **3.2. Accessing Compliance Cases on Insight Portal**

After successful login, user needs to navigate to *Taxpayer>>e-Verification* after selecting *Verification*option from the menu displayed at the Left side.

|                             | Insight<br>Portal                            |    |                                  |                         |       | Insigh |        |
|-----------------------------|----------------------------------------------|----|----------------------------------|-------------------------|-------|--------|--------|
|                             | Knowledge Hub<br>Workspace<br><b>Users</b>   |    | Learning Hub<br>Resources   Help |                         | G.    | œ      | a      |
|                             | Welcome, Kartik Mehta, Pr.DIT(Inv) -1, Delhi |    |                                  |                         |       |        | Logast |
| n                           | <b>Verification</b>                          |    |                                  |                         |       |        |        |
| Ξ<br>Modules                | Тахрауег                                     |    | <b>Deductor</b>                  | <b>Reporting Entity</b> | Group |        |        |
| $\frac{1}{\text{Proftes}}$  | Actionable Insight                           | 43 | Actionable Insight               | Registration Monitoring |       |        |        |
|                             | e-Verification (CMCPC)                       | 63 | e-Verification                   | Statement Monitoring    |       |        |        |
| $\alpha$<br><b>i-Search</b> | e-Verification                               | 62 | Verification <sup>:</sup>        | Verification            |       |        |        |
| <b>Unification</b>          | Ventication                                  | 75 | Proceedings                      | Information Requests    |       |        |        |
| B                           | Proceedings                                  | 90 |                                  |                         |       |        |        |
| Data<br>Management          | Faceless Reference                           | 02 |                                  |                         |       |        |        |

*Figure* 3 *Navigate to Taxpayer e-Verification*

#### 3.2.1. Case Summary

On the next screen (Summary Screen), user can apply a filter on *Case Type* and *Financial Year* to view the summary of cases assigned to him for the selected case type. The user can also filter the case summary by jurisdiction and can navigate to the other jurisdictions available under him. Upon selecting a jurisdiction from the drop-down, the counts will be refreshed as per the selection. Also, the user can view the counts for *Self* or *Cumulative* (i.e., consolidated count of self and for the jurisdictions under him).

The status for each case type with count of cases for a given financial year will be displayed as following:

- **Under Verification**: Indicates the user is working on the case.
- **Verified**: Indicates the Case Closure Report has been submitted.

User needs to click on *Count* displayed against '**Compliance Case on Information Source**' to navigate to list of cases assigned.

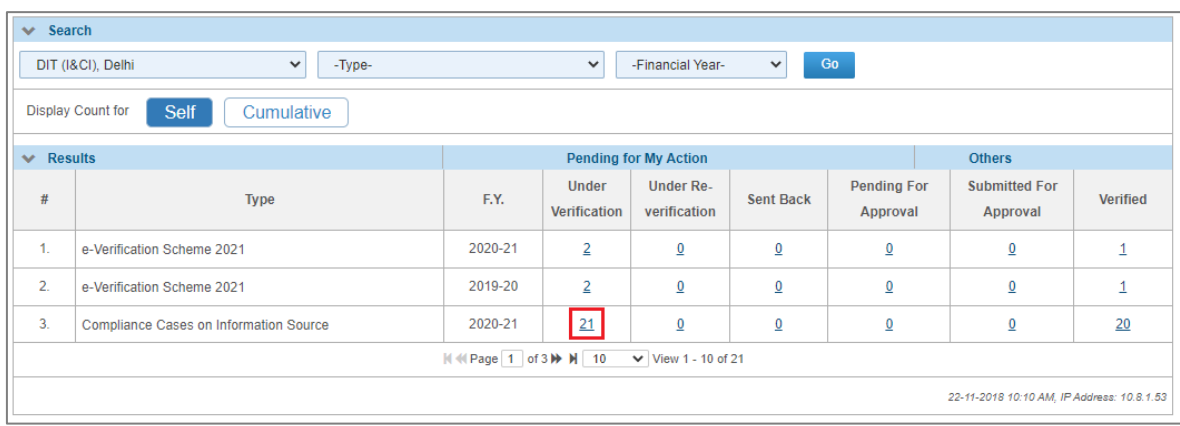

#### *Figure* 4 *Case Summary*

#### 3.2.2. Case List

Upon clicking on the count for status from the summary screen, the list of cases corresponding to that status is displayed on the screen.

The user can perform the following actions on the case list screen:

• Filter the list of cases as per the available filter criteria, such as Case type, Verification Issue, Financial Year, Verification Status, Last activity, PAN, Case ID etc.

- Navigate to Case Detail screen by clicking on "**View Details**" hyperlink.
- Navigate to the profile by clicking on the 'PAN/ TAN/ ITDREIN' hyperlink.
- Initiate bulk activities (i.e., Reassign Case)

|                                            | <b>Clear All</b><br>$\vee$ Search                                                                                                    |                  |                                                         |             |                            |                        |                     |  |
|--------------------------------------------|----------------------------------------------------------------------------------------------------|------------------|---------------------------------------------------------|-------------|----------------------------|------------------------|---------------------|--|
|                                            | <b>Verification Issue</b><br><b>Financial Year</b><br><b>Verification Status</b><br>Last Activity   Suggested Action<br><b>PAN</b><br>Case ID<br>Case Type |                  |                                                         |             |                            |                        |                     |  |
|                                            | Go<br>Compliance                                                                                                    |                  |                                                         |             |                            |                        |                     |  |
| $\mathbf{v}$                               | <b>Results</b>                                                                                                    |                  |                                                         |             |                            |                        | <b>x</b>            |  |
| с                                          | PAN/Non-PAN<br><b>Entity Id/ITDREIN</b>                                                                                                    | <b>Name</b>      | <b>Type</b>                                             | F.Y.        | <b>Verification Status</b> | Assigned to            |                     |  |
| 0                                          | <b>XXXXXXXX</b>                                                                                                    | <b>HDFC Bank</b> | <b>Compliance Cases on</b><br><b>Information Source</b> | 2020-21     | <b>Under Verification</b>  | ITO Ward 4(1), Lucknow | <b>View Details</b> |  |
| O                                          | <b>Compliance Cases on</b><br><b>XXXXXXXXX</b><br><b>ICICI Bank</b><br><b>Information Source</b>                                                           |                  |                                                         | 2020-21     | <b>Under Verification</b>  | ITO Ward 4(1), Lucknow | <b>View Details</b> |  |
|                                            |                                                                                                    |                  | N N Page 1 of 500000 → N 10                             |             | $\vee$ View 1 - 10 of 21   |                        |                     |  |
|                                            | - Select Activity -<br>$\checkmark$<br>Initiate<br>Initiate Activity (Bulk)                                                                                |                  |                                                         |             |                            |                        |                     |  |
| 22-11-2018 10:10 AM, IP Address: 10.8.1.53 |                                                                                                    |                  |                                                         |             |                            |                        |                     |  |
|                                            |                                                                                                    |                  |                                                         | <b>Back</b> |                            |                        |                     |  |

*Figure* 5 *Case List*

#### **Reassign Case Activity (Bulk)**

The user can select multiple cases and assign them to other user(s) i.e. supervisor or sub-ordinates in the hierarchy.

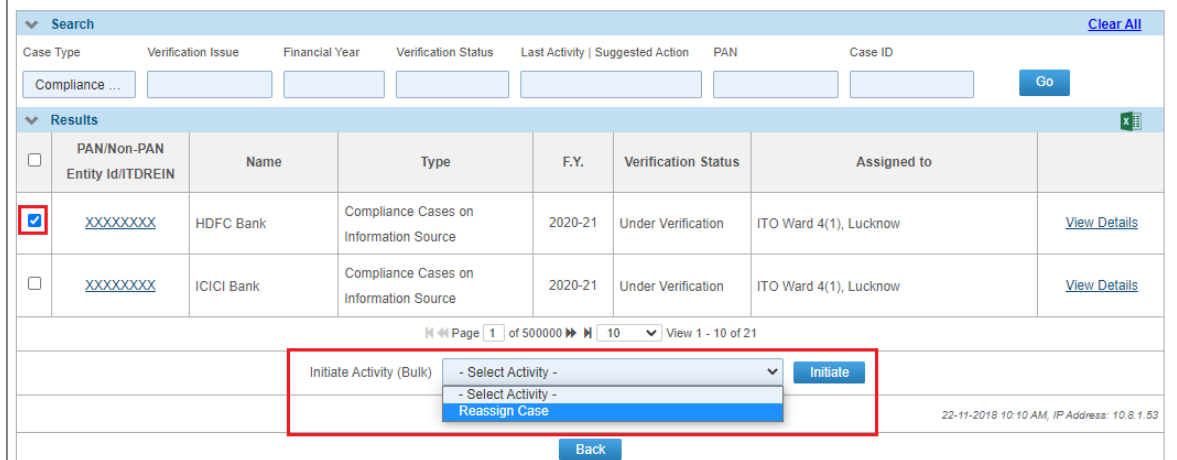

#### *Figure* 6 *Case Reassign Activity - Bulk*

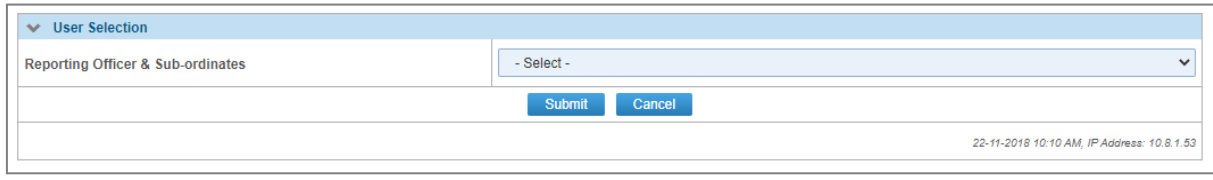

#### *Figure* 7 *Reassign Case*

By default, the drop-down provides below mentioned users for selection.

- Supervisor
- Subordinates in the hierarchy

Upon clicking on **Submit** button, the selected cases will be reassigned to the new user.

#### 3.2.3. Case Details

Upon clicking on '**View Details**' hyperlink in case list screen, the case detail page will appear. The case detail page displays the details of the case and the list of activities which can be initiated on the case level. This page also lists down the verification issues associated with the selected case. The user can perform the following actions on case details screen:

- Navigate to the profile view by clicking on 'PAN/ TAN/ ITDREIN' hyperlink from 'e-Verification Details' section.
- Access case tabs (e.g., e-Proceedings, e-Communication, Activities, Information Request etc.)
- Initiate case activities.

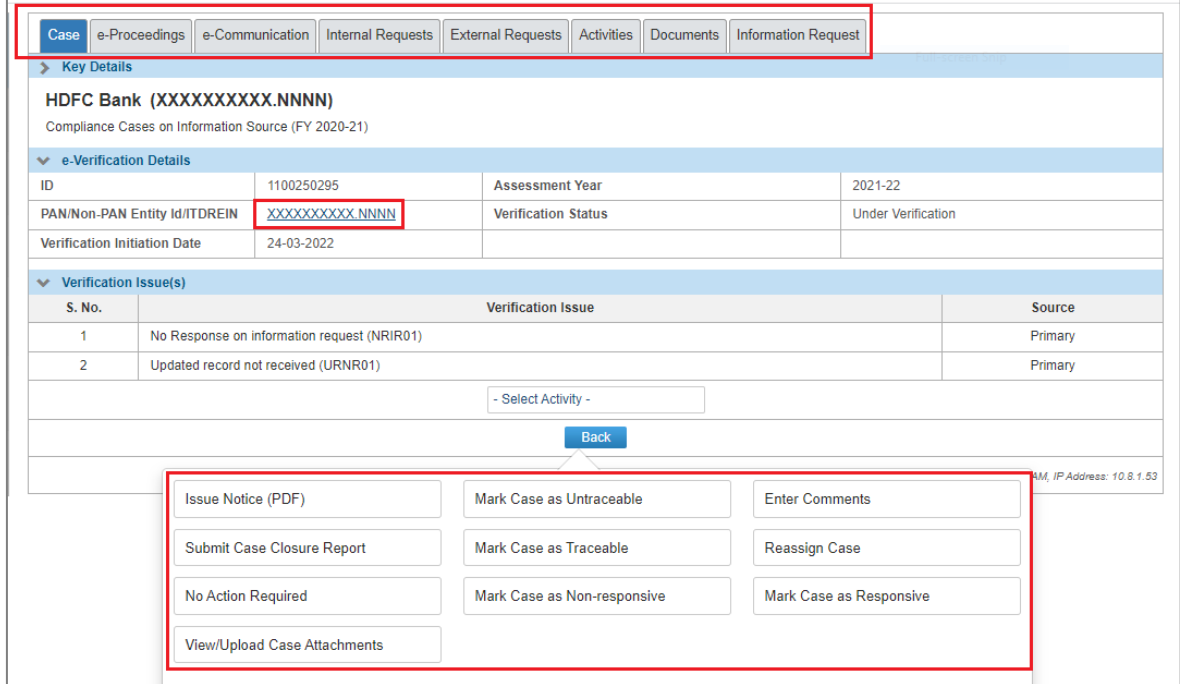

*Figure* 8 *Case Details*

## 3.2.4. Case Activity – Reassign Case

User can use this functionality to reassign the case to other user.

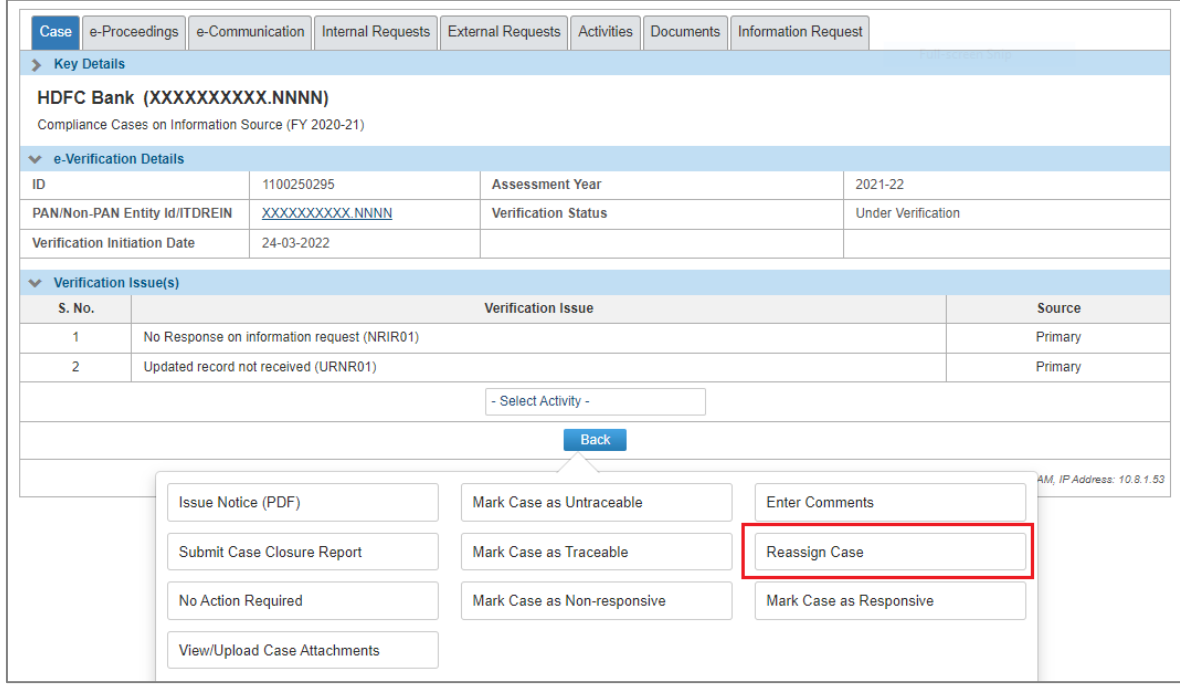

*Figure* 9 *Case Activity - Reassign Case*

By default, the drop-down provides below mentioned users for selection.

- Supervisor
- Subordinates in hierarchy

Upon clicking on **Submit** button, the selected cases will be reassigned to the new user.

| V User Selection                             |                                                                                                    |  |
|----------------------------------------------|----------------------------------------------------------------------------------------------------|--|
| <b>Reporting Officer &amp; Sub-ordinates</b> | DIT (I&CI), Delhi<br>$\ddot{\phantom{0}}$                                                            |  |
|                                              | - Select -<br>DIT (I&CI), Delhi<br>ITO (I&CI)-1, Delhi<br>ITO (I&CI)-2, Delhi<br>ITO (I&CI)-3, Delhi |  |

*Figure* 10 *Reassign Case*

# 3.2.5. Case Activity – Issue Notice

'Issue Notice' functionality enables ITD users to issue notice u/s 133(6) to the non-compliant entity. It may be noted that, 2 notice formats will be available based on the verification issue for which case has

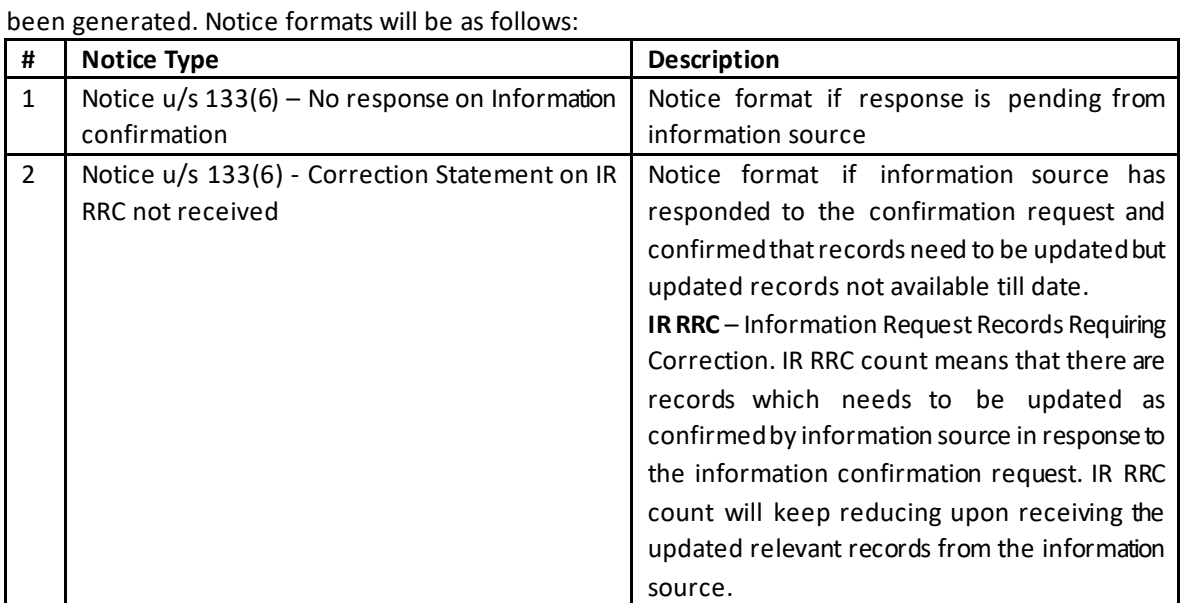

Information source will be able to submit the response against the notice on Reporting Portal.

**Step 1** : To issue a notice, user needs to click on 'Issue Notice (PDF)' from the Select Activity option available under the case detail screen.

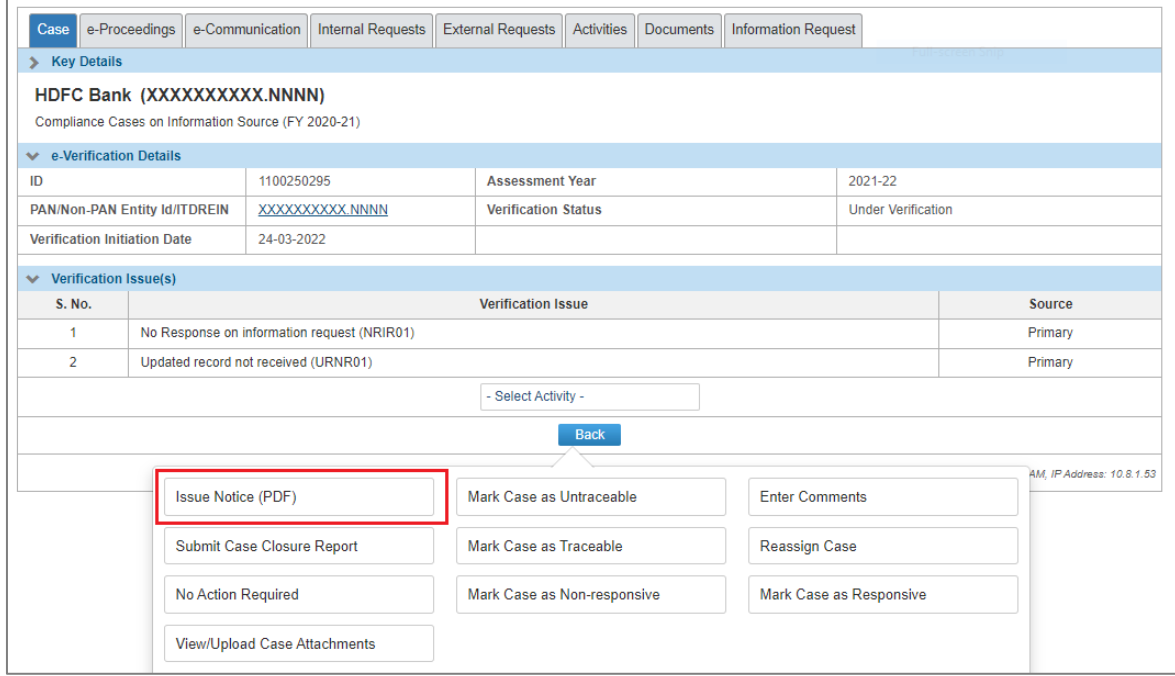

*Figure* 11 *Select Activity Screen*

**Step 2** : Select the notice type and click on 'Proceed'.

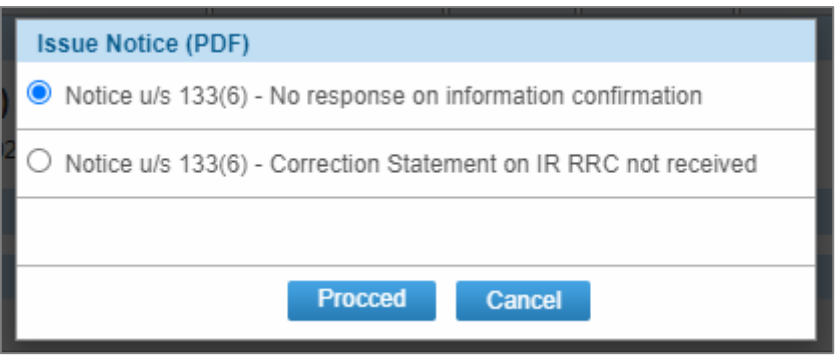

*Figure* 12*: List of Notice Type*

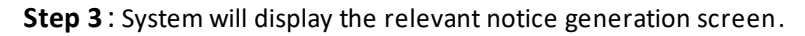

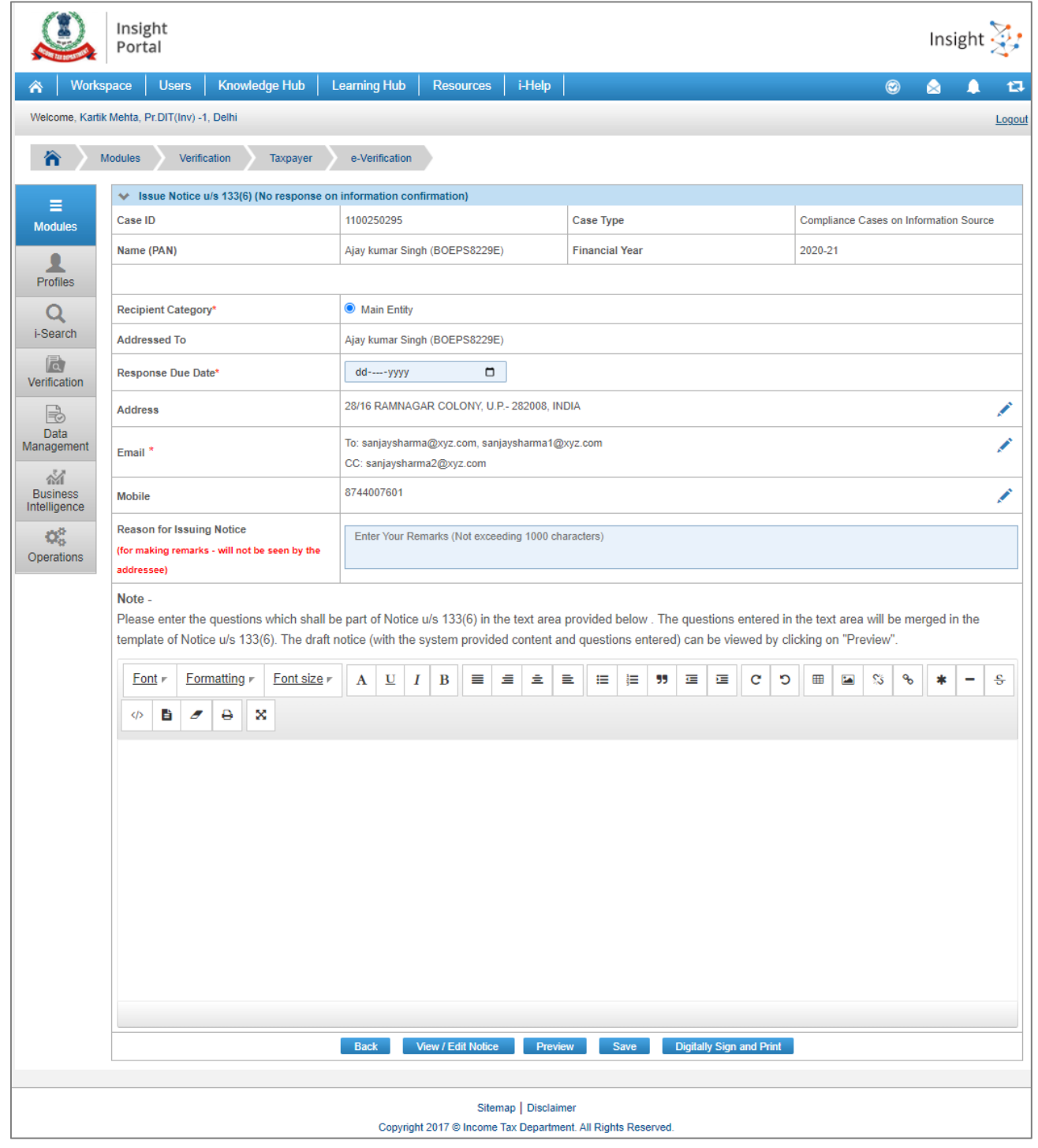

#### **On the Notice generation screen below fields will be displayed: Case Details:**

- Case ID- ID of the case
- Case type- Type of the case (e.g., Compliance Case on Information Source)
- Name (Entity ID)- Name of the Entity with ID
- Financial year- Financial Year for which case has been initiated.

#### **Notice Details:**

- Recipient Category Main Entity
- Addressed to Name of the entity with PAN/TAN/ITDREIN will be displayed.
- Response Due Date By default 15 days from the current date, user can also edit the response due date from the calendar.
- Address Address will be auto populated based on preference logic by default. By clicking on edit icon user can select any other available address. Only one address can be selected.

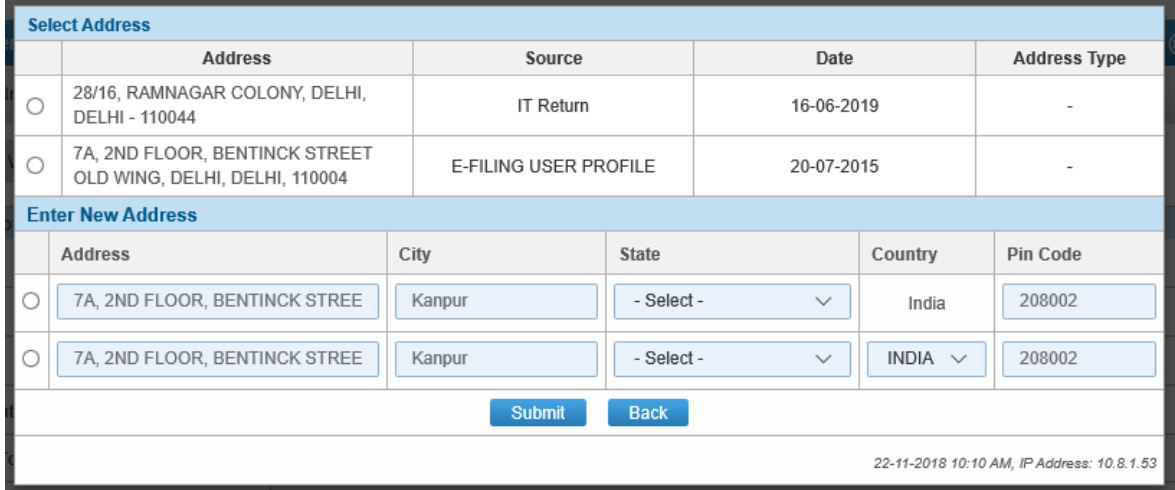

*Figure* 14*: Select/Add Address*

• Email (To and CC) - E-Mail will be displayed based on preference logic by default. By clicking edit icon user can also select other available email or enter a new email.

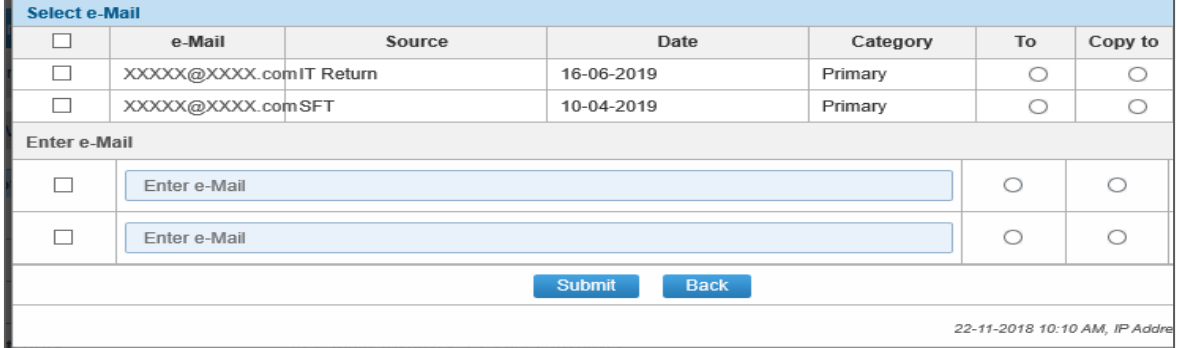

#### *Figure* 15*: Select/Add Email*

• Mobile – Mobile number will be displayed based on preference logic by default. By clicking on edit icon, user can also select other available mobile number.

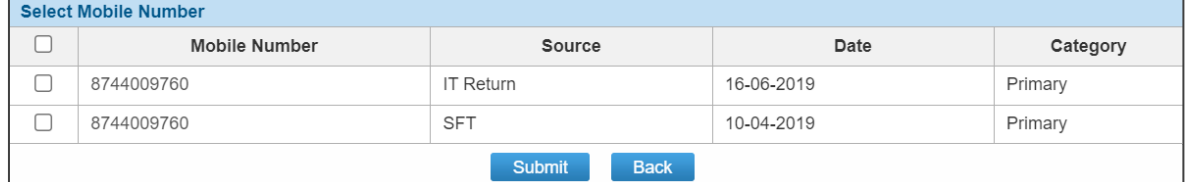

*Figure* 16*: Select/Add Mobile number*

- Reason for Issuing of Notice Enter the reason for issuing notice. The reason is for making remarks only and will not be visible to the addressee.
- Rich Text Area Once the details are entered in the above fields, enter the questionnaire content in the rich text area provided on click of 'View/ Edit Notice' button.
- Facility is available to save the notice content entered. On click of save, the notice will be saved in the "Activities" tab with relevant activity details and status as "Draft".

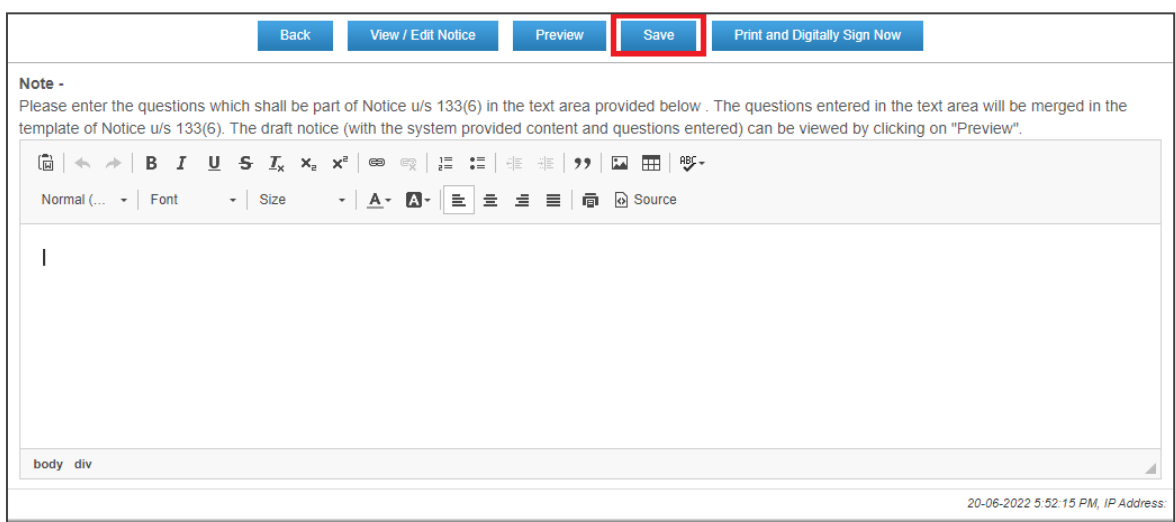

#### *Figure 17: Notice u/s 133(6) >>Save*

• From the case details screen, user will click on **Activities**tab to view the draft notices saved. On click of Activity id user can initiate further action.

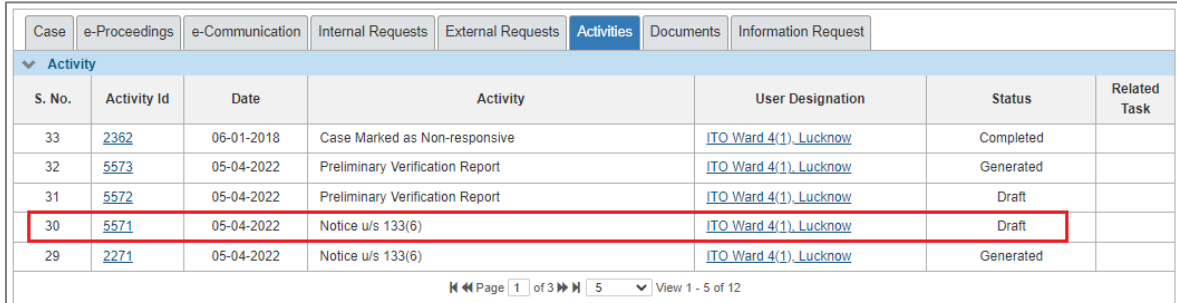

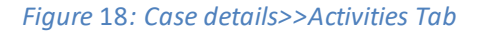

- **Step 4** : Notice Preview User needs to click on Preview button to view and verify the content of Notice before clicking on 'Print and Digitally Sign Now'. The draft Notice will be downloaded.
- **Step 5** : User needs to click on button *Digitally Sign and Print* to digitally sign and generate the Notice. Before clicking *Digitally Sign and Print* button, user needs to make sure that the DSC USB token is inserted in the system from where Notices are to be generated. User can select the digital signature certificate, login and sign the notices. User needs to sign every Notice separately.

**Note:** User should ensure, the em-Signer utility is installed and opened in their system. The utility can be downloaded from the following path:

Insight Portal  $\rightarrow$  Resources

To open the utility, double click on the em-Signer icon. The utility will detect the installed/inserted signature(s). The user can select the signature and sign the document

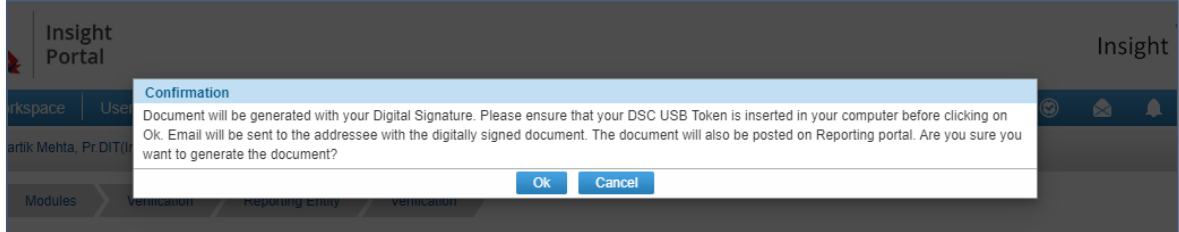

*Figure* 19 *Digitally sign the Notice*

#### On clicking 'OK' Button, a Pop-up screen will appear for selection of installed DSC.

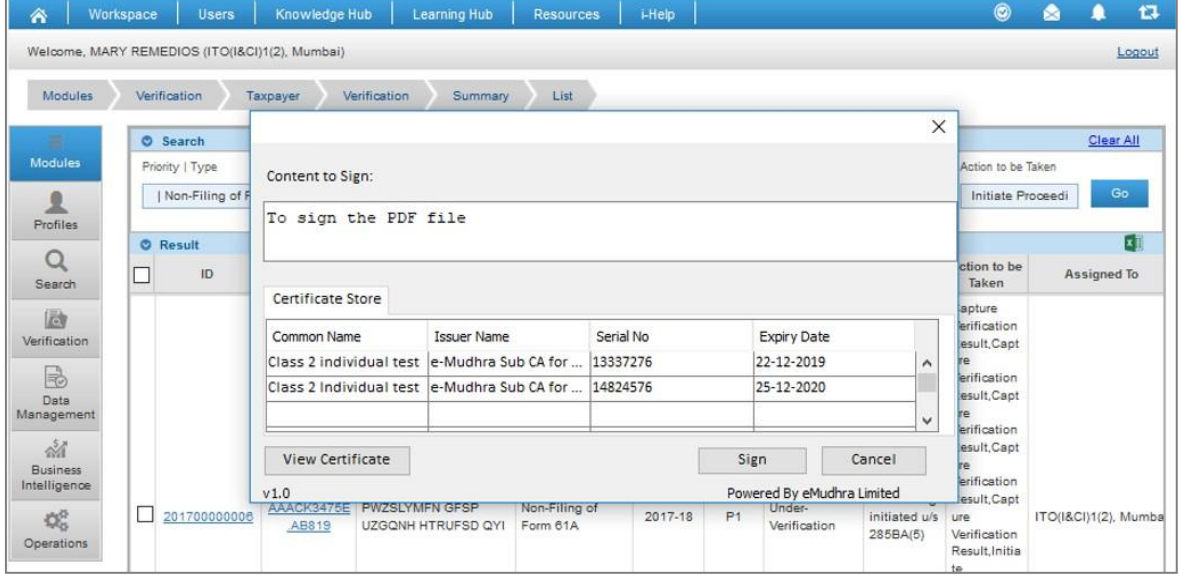

*Figure* 20 *Select DSC*

On successful signing, success message will be displayed.

| Insight<br>Portal |    |                                                                                                    |                |
|-------------------|----|----------------------------------------------------------------------------------------------------|----------------|
| pace              | Us | <b>Message</b><br>Notice generated successfully. Generated notice details can be viewed under e-Proceeding & Activities tab. | $\circledcirc$ |
| Mehta, Pr.DIT     |    | Ok                                                                                                    |                |
| Modules           |    | <b>Reporting Entity</b><br>Verification<br>Verification                                                                      |                |

*Figure* 21 *Success Message displayed on generation of Notice*

In case em-Signer is not started, the Error message will be displayed on clicking button "Print and Digitally Sign Now".

| <b>Modules</b>                   | Verification<br><b>Reporting Entity</b><br>Verification | List<br><b>Detail</b><br>Summary                                                                |                         | Issue Notice u/s 133(6) to RE                                         |  |  |  |  |
|----------------------------------|---------------------------------------------------------|-------------------------------------------------------------------------------------------------|-------------------------|-----------------------------------------------------------------------|--|--|--|--|
| Ξ                                | $\bullet$ Issue Notice u/s 133(6)                       | Error: EmSigner is not running                                                                  |                         |                                                                       |  |  |  |  |
| <b>Modules</b>                   | Case <sup>*</sup>                                       | Kindly start the EmSigner and also ensure to run it<br>as Administrator                         |                         | /201700000044<br>$\checkmark$                                         |  |  |  |  |
| <b>Profiles</b>                  | Reply submission date *                                 | To run the EmSigner as Administrator, right click on<br>EmSigner application and select "Run as |                         |                                                                       |  |  |  |  |
| O<br>i-Search                    | Additional text to be appended on notice                | administrator"                                                                                  |                         | Edit                                                                  |  |  |  |  |
| 同                                | Address <sup>*</sup>                                    | OK                                                                                              |                         | 10016. MAHARASHTRA. INDIA                                             |  |  |  |  |
| Verification                     | $\Box$ Send Email                                       |                                                                                                 |                         | ankit.sharma@Intinfotech.com (PO), ankit.sharma@Intinfotech.com (DD), |  |  |  |  |
| $\Rightarrow$<br>Data            | Letter Format Type *                                    |                                                                                                 | Issue Notice u/s 133(6) |                                                                       |  |  |  |  |
| Management                       |                                                         | Wait<br><b>Back</b><br><b>Preview</b>                                                           |                         |                                                                       |  |  |  |  |
| $\frac{5}{4}$<br><b>Business</b> | <b>Pre-populated Letter Format</b>                      |                                                                                                 |                         |                                                                       |  |  |  |  |
| Intelligence                     |                                                         |                                                                                                 |                         | 23-11-2021 6:28:21 PM, IP Address:                                    |  |  |  |  |

*Figure* 22 *Error Message displayed in Case em-Signer not started*

Generated notice will be visible to Entity at Reporting Portal. Entity will be able to view and download the Notice and Submit Response against the same at Reporting Portal.

#### **View Generated Notice and Entity's Response**

ITD officer can view the generated notice and response (e-Proceedings tab) by accessing below mentioned case tabs:

- a. e-Proceedings
- b. e-Communication
- c. Activities

#### 3.2.6. Case Activity – Submit Case Closure Report

**Step 1** : To submit case closure report, user needs to click on 'Submit Case Closure Report' activity from the 'Select Activity' option available under the case detail screen.

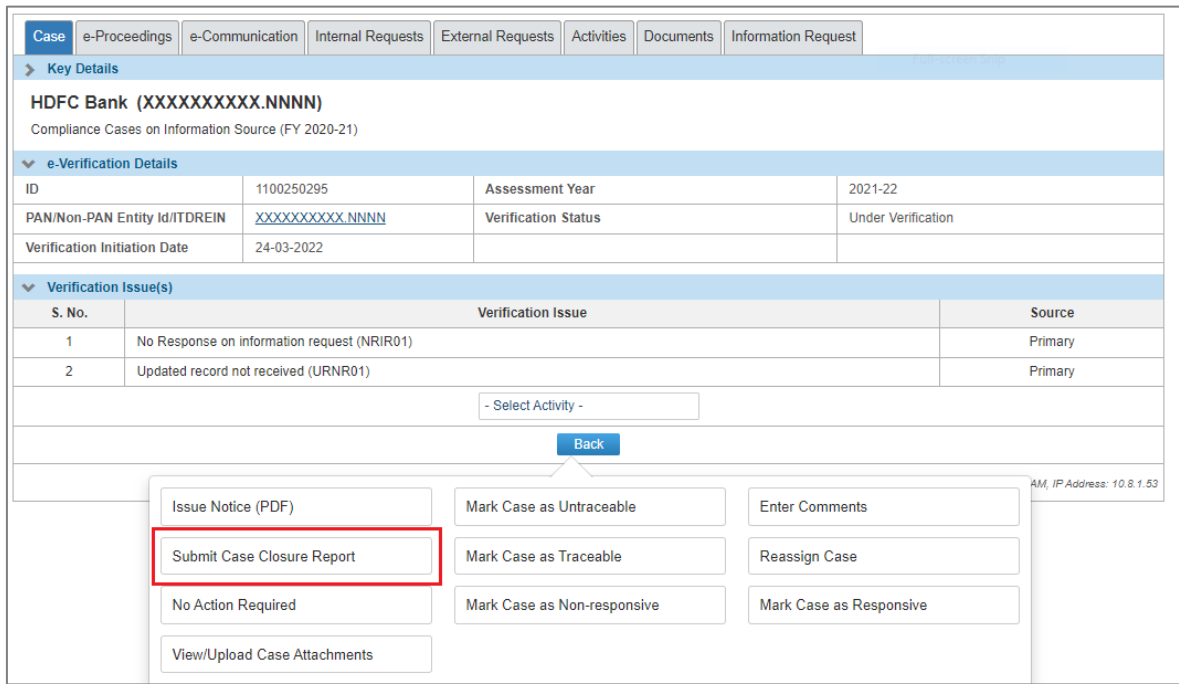

*Figure* 23 *Case Activity - Submit Case Closure Report*

On clicking Case Activity '*Submit Case Closure Report,* relevant screen will be displayed.

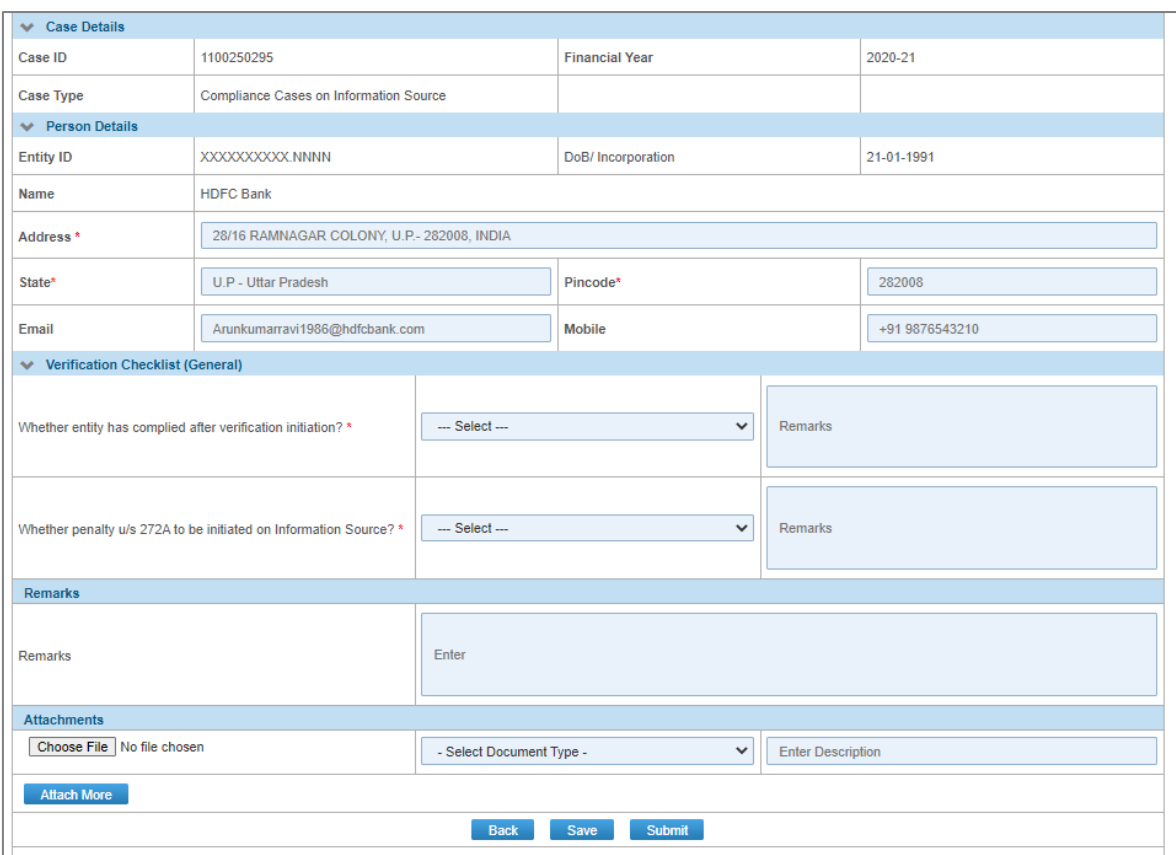

*Figure* 24 *Case Closure Report*

# **On the Case Closure Report screen below fields will be displayed:**

# **Case Details:**

- Case ID- ID of the case
- Financial year- Financial Year for which case has been initiated.
- Case type- Type of the case (e.g., Compliance Case on Information Source)

#### **Person Details:**

- Entity Id PAN/ TAN/ ITDREIN of the entity
- DoB/ Incorporation DoB/ DoI of the entity
- Name Name of the entity
- Address, State, Pincode, Email, Mobile These details of the entity will be auto populated from database however same can be edited.

#### **Verification Checklist (General):**

- **1.** Whether entity has complied after verification initiation? Yes/ No options and text box to enter remarks.
- **2.** Whether penalty u/s 272A to be initiated on Information Source? Yes/ No options and text box to enter remarks.

**Remarks** – Box to enter remarks on overall verification. Documents can also be attached (if any).

**Back Button -** User can click on 'Back' button available at the end of the screen to navigate to the previous page.

**Save Button** -User can click on 'Save' button to save the case closure report as a draft (if required). The same can be displayed under 'Activities' tab on case details screen.

**Submit Button** – User can click on 'Submit' button to submit the case closure report.

User will be able to view the submitted report and the details of Activities performed by themunder **Activities** Tab.

| $\vee$ Search                                   |                                                                                            |         |                       |                           |                  |                                |                           |                 |  |
|-------------------------------------------------|--------------------------------------------------------------------------------------------|---------|-----------------------|---------------------------|------------------|--------------------------------|---------------------------|-----------------|--|
|                                                 | Go<br>v<br>DIT (I&CI), Delhi<br>-Type-<br>-Financial Year-<br>$\checkmark$<br>$\mathbf{v}$ |         |                       |                           |                  |                                |                           |                 |  |
|                                                 | Self<br>Display Count for<br>Cumulative                                                    |         |                       |                           |                  |                                |                           |                 |  |
| $\vee$ Results                                  |                                                                                            |         | Pending for My Action |                           |                  |                                | <b>Others</b>             |                 |  |
| $\equiv$                                        | Type                                                                                       | F.Y.    | Under<br>Verification | Under Re-<br>verification | <b>Sent Back</b> | <b>Pending For</b><br>Approval | Submitted For<br>Approval | <b>Verified</b> |  |
| 1.                                              | e-Verification Scheme 2021                                                                 | 2020-21 | 2                     | Ω                         | Q                | ₫                              | Q                         | ÷               |  |
| $\overline{2}$                                  | e-Verification Scheme 2021                                                                 | 2019-20 | 2                     | Ō                         | Q                | Q                              | ₫                         |                 |  |
| 3.                                              | Compliance Cases on Information Source                                                     | 2020-21 | 20                    | Ō                         | Q                | Q                              | ğ                         | 20              |  |
| H 4(Page 1 of 3 H H 10<br>v   View 1 - 10 of 21 |                                                                                            |         |                       |                           |                  |                                |                           |                 |  |

**On submission of the case closure report, the case status will be changed to "Verified".**

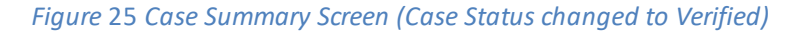

#### 3.2.7. Case Activity – Enter Comments

User can enter comments on any case. The comments added by the user will be visible to supervisors in the hierarchy under "Activities" tab of the case where the log of all activities done by the user in the case is visible.

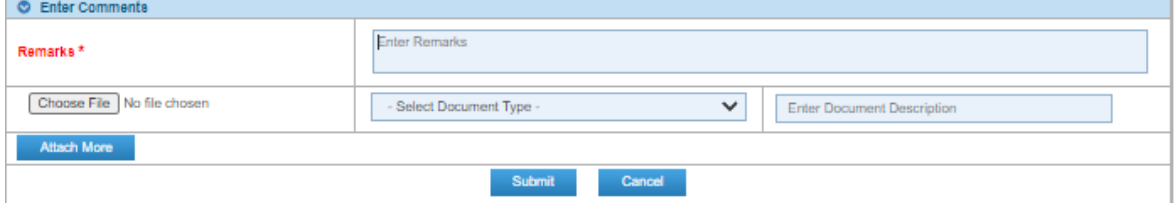

*Figure* 26 *Enter Comments*

#### 3.2.8. Case Activity – Mark case as Non-Responsive

User can mark such cases as Non-Responsive where the communications are getting delivered to the entity, but the entity is not responding to the queries. Entering remarks is mandatory and related documents can also be attached. Each document size should not exceed 10 MB and in case of multiple documents the combined size should not exceed 30 MB.

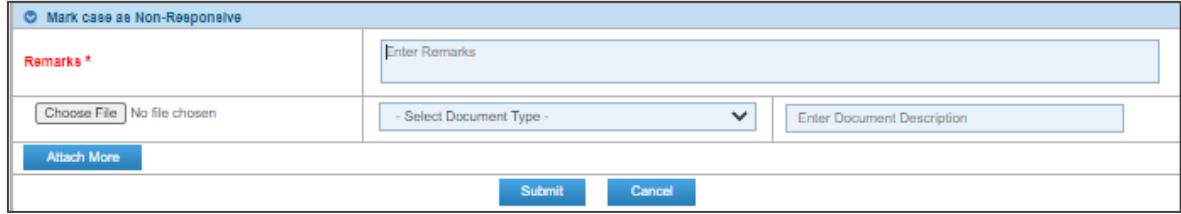

*Figure* 27 *Mark case as non-responsive*

#### 3.2.9. Case Activity – Mark case as Untraceable

User can mark such cases as Untraceable where the communications are not getting delivered to the entity. Entering remarksis mandatory and related documents can also be attached. Each document size should not exceed 10 MB and in case of multiple documents the combined size should not exceed 30 MB.

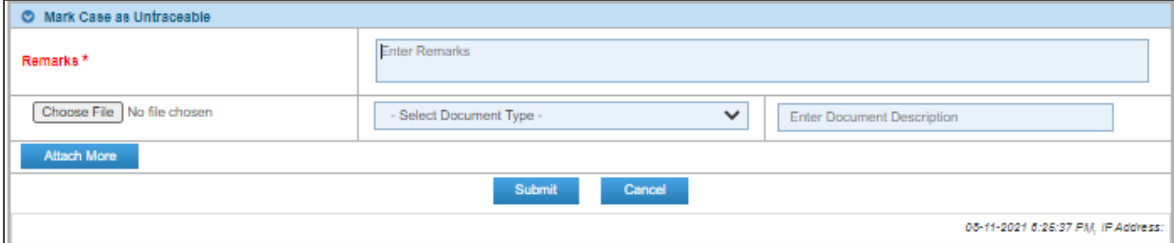

*Figure* 28 *Mark case as Untraceable*

# 3.2.10. Case Activity – No Action Required

User can mark such cases as 'No Action Required'where on the basis of verification, no further action needs to be taken. Entering commentsis mandatory and related documents can also be attached. Each document size should not exceed 10 MB and in case of multiple documents the combined size should not exceed 30 MB.

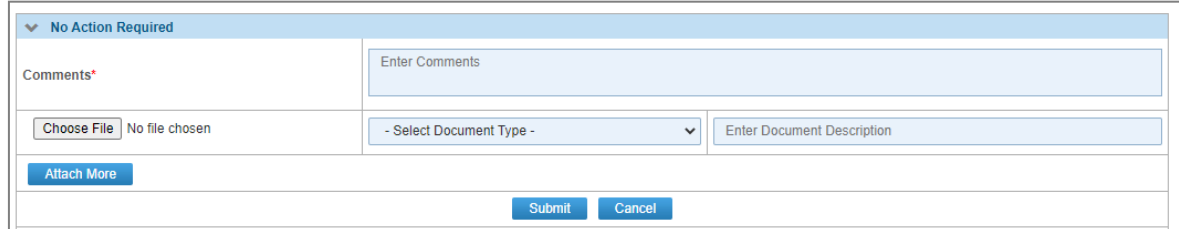

*Figure* 29 *No Action Required*

## 3.2.11. Case Activity – Mark case as Traceable

User can mark such cases as Traceable where the communications are getting delivered to the entity. Entering remarks is mandatory and related documents can also be attached. Each document size should not exceed 10 MB and in case of multiple documents the combined size should not exceed 30 MB.

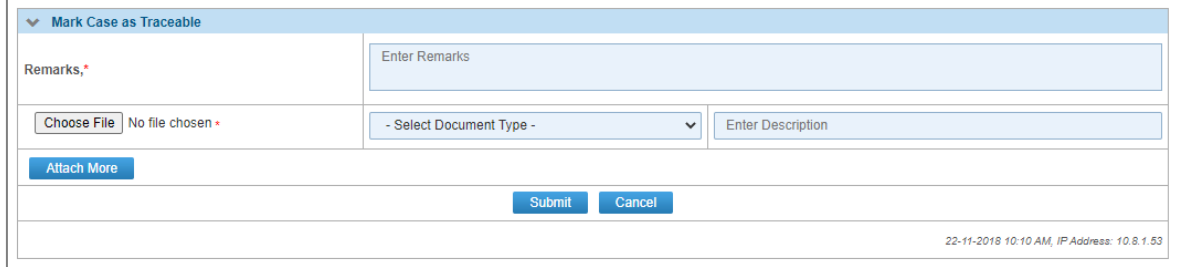

*Figure 30 Mark case as Traceable*

## 3.2.12. Case Activity – Mark case as Responsive

User can mark such cases as Responsive where the communications are getting delivered to the entity and the entity is also responding to the queries. Entering remark is mandatory and related documents can also be attached. Each document size should not exceed 10 MB and in case of multiple documents the combined size should not exceed 30 MB.

| <b>Mark case as Responsive</b><br>$\checkmark$ |                                          |                                   |  |  |  |  |  |
|------------------------------------------------|------------------------------------------|-----------------------------------|--|--|--|--|--|
| Remarks*                                       | <b>Enter Remarks</b>                     |                                   |  |  |  |  |  |
| Choose File   No file chosen                   | - Select Document Type -<br>$\checkmark$ | <b>Enter Document Description</b> |  |  |  |  |  |
| <b>Attach More</b>                             |                                          |                                   |  |  |  |  |  |
| Cancel<br>Submit                               |                                          |                                   |  |  |  |  |  |
| 22-11-2018 10:10 AM, IP Address: 10.8.1.53     |                                          |                                   |  |  |  |  |  |

*Figure 31 Mark case as Responsive*

# 3.2.13. Case Tab - e-Proceedings

Under e-Proceeding tab, user can view the details of the notices issued. The same includes DIN, Description of Notice, Notice issued date, to whom the notice sent, due date for providing the response, whether response viewed by Entity, response status of the entity and entity's response (if submitted).

|                | e-Proceedings<br>Case<br>e-Communication<br><b>Internal Requests</b><br><b>External Requests</b><br><b>Activities</b><br><b>Documents</b><br><b>Information Request</b> |            |                    |                  |                              |                              |                             |                                                |                        |
|----------------|----------------------------------------------------------------------------------------------------|------------|--------------------|------------------|------------------------------|------------------------------|-----------------------------|------------------------------------------------|------------------------|
|                | e-Proceedings List                                                                                                    |            |                    |                  |                              |                              |                             |                                                |                        |
| #              | O                                                                                                    | <b>DIN</b> | <b>Description</b> | <b>Issued On</b> | Served to                    | <b>Recipient</b><br>Category | <b>Response Due</b><br>Date | <b>Notice Viewed by</b><br><b>Recipient On</b> | <b>Response Status</b> |
|                | O                                                                                                    | 12345612   | Notice u/s 133(6)  | 05-04-2022       | HDFC Bank (XXXXXXXXXX.NNNN)  | <b>Main Entity</b>           | 15-04-2022                  | 05-04-2022                                     | Submitted              |
| $\overline{2}$ | L                                                                                                    | 12345678   | Notice u/s 133(6)  | 01-04-2022       | HDFC Bank (XXXXXXXXXX, NNNN) | <b>Main Entity</b>           | 15-04-2022                  | 01-04-2022                                     | Pendina                |
|                | KK Page 1 of 3 N N 5<br>$\vee$ View 1 - 5 of 12                                                                                                    |            |                    |                  |                              |                              |                             |                                                |                        |
| $\bullet$      | <b>Note</b><br>Please click on DIN to download the Notice u/s 133(6)                                                                                                    |            |                    |                  |                              |                              |                             |                                                |                        |
|                | 22-11-2018 10:10 AM, IP Address: 10.8.1.53                                                                                                    |            |                    |                  |                              |                              |                             |                                                |                        |

*Figure* 32*: e-Proceedings tab with Submitted Response Link*

- By clicking *DIN* hyperlink, generated notice can be downloaded.
- User can view the response history of entity by clicking on response status "Submitted".

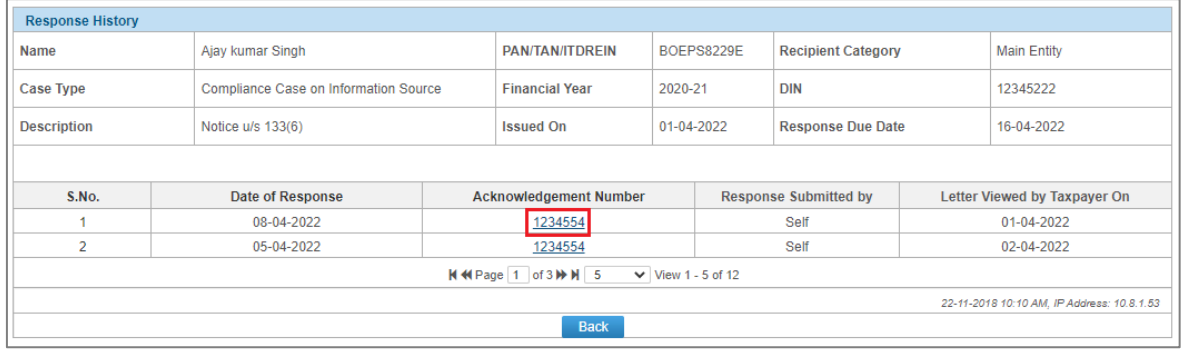

#### *Figure* 33*: Response History*

• On click of relevant Acknowledgement number user can view the response submitted by the Entity. Documents uploaded by entity (if any) can also be downloaded.

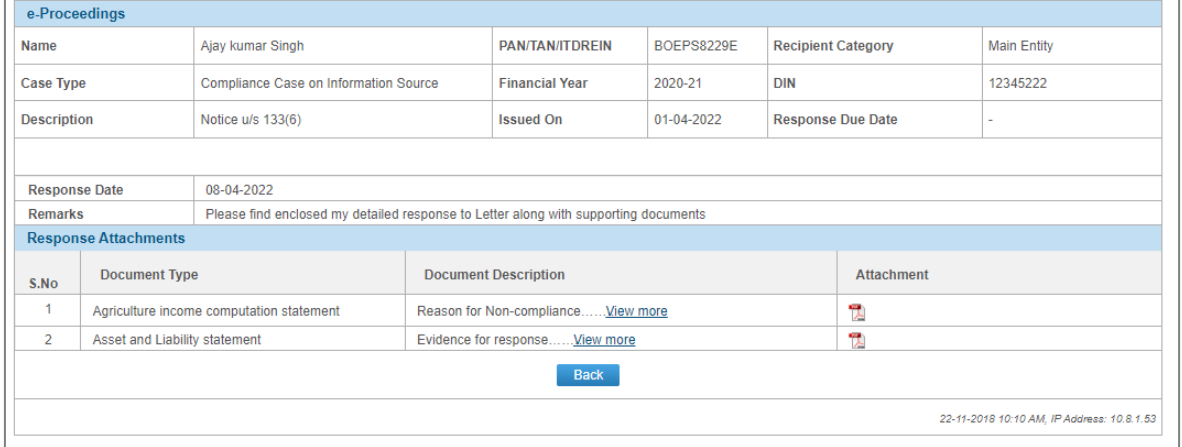

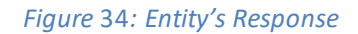

# 3.2.14. Case Tab - e-Communication

Under e-Communication tab, user can view the communication details i.e., Notice issue date, view or download the notice by clicking on DIN, Description of the notice, Notice initiated by/ to details, Recipient category, e-Mail subject.

| <b>Modules</b>                  | Verification              | Taxpayer                                                                                     | e-Verification                                           | List<br>Detail<br>Summary                                |                                        |                                          |                                                                                            |  |  |  |
|---------------------------------|---------------------------|----------------------------------------------------------------------------------------------|----------------------------------------------------------|----------------------------------------------------------|----------------------------------------|------------------------------------------|--------------------------------------------------------------------------------------------|--|--|--|
| $\equiv$<br><b>Modules</b>      | Case                      | e-Communication<br>e-Proceeding                                                              | <b>Internal Tasks</b>                                    | <b>Internal Messages</b><br><b>Internal Requests</b>     | <b>External Requests</b>               | <b>Notifications</b>                     | Activities<br><b>Documents</b>                                                             |  |  |  |
|                                 | e-Communication<br>S. No. | <b>Issued On</b>                                                                             | <b>DIN</b>                                               | <b>Description</b>                                       | <b>Initiated By</b>                    | T <sub>0</sub>                           | <b>E-mail Subject</b>                                                                      |  |  |  |
| <b>Profiles</b><br>i-Search     |                           | 17-06-2022                                                                                   | INSIGHT/VER/02/<br>133(6)/22-<br>23/760000000004<br>0013 | Notice u/s 133(6) (e-verification<br><b>Scheme 2021)</b> | <b>SYED SHUKOOR</b><br><b>NOWSHATH</b> | <b>BINA SURESH DOSHI</b><br>(AABFW3863E) | Notice u/s 133(6) of Income Tax Act, 1961 for<br>PAN AABFW3863E, Assessment Year: 2020-21. |  |  |  |
| 局<br>Verification               | $\overline{2}$            | 17-06-2022                                                                                   | INSIGHT/VER/02/<br>133(6)/22-<br>23/760000000004<br>0012 | Notice u/s 133(6) (e-verification<br><b>Scheme 2021)</b> | <b>SYED SHUKOOR</b><br><b>NOWSHATH</b> | <b>BINA SURESH DOSHI</b><br>(AABFW3863E) | Notice u/s 133(6) of Income Tax Act, 1961 for<br>PAN AABFW3863E, Assessment Year: 2020-21. |  |  |  |
| В<br>Data<br>Management         |                           | $\vee$ View 1 - 2 of 2<br>$of 1 \rightarrow \rightarrow \rightarrow$ 5<br>$14 \leq 4$ Page 1 |                                                          |                                                          |                                        |                                          |                                                                                            |  |  |  |
| $\frac{5}{4}$                   |                           | <b>Back</b>                                                                                  |                                                          |                                                          |                                        |                                          |                                                                                            |  |  |  |
| <b>Business</b><br>Intelligence |                           |                                                                                              |                                                          |                                                          |                                        |                                          | 20-06-2022 6:11:57 PM, IP Address:                                                         |  |  |  |

*Figure* 35*: Insight Portal >>e-Communication*

• By clicking on 'Subject' hyperlink, e-mail content will be displayed.

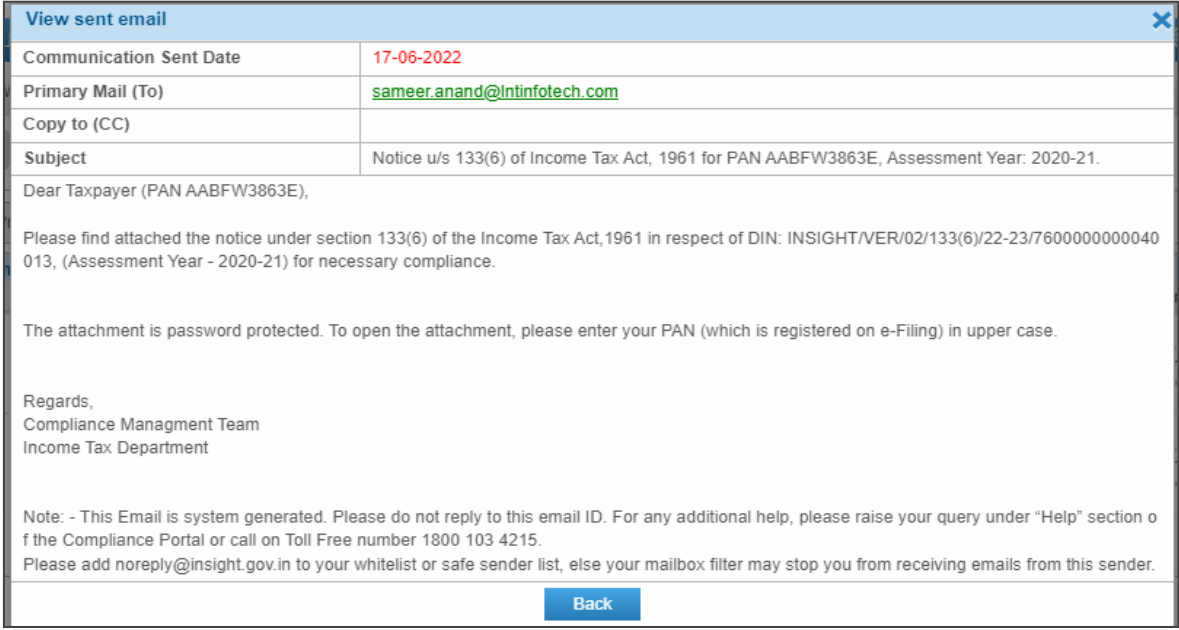

#### *Figure* 36*: E-Mail content*

# 3.2.15. Case Tab - Activities

Once initiated, an activity will be recorded under Activities tab. User can perform below action from this screen.

- View and resume the Draft activity.
- View Activity General Details e.g., Activity date, initiated by etc.
- View Activity Specific Details e.g., Case details, Addressed To etc.
- View Activity History Details

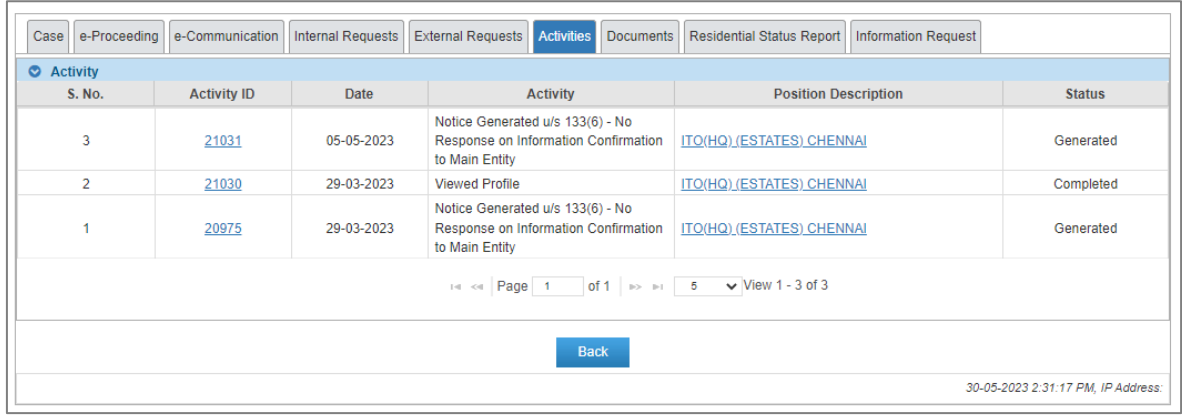

#### *Figure* 37 *Activities Tab*

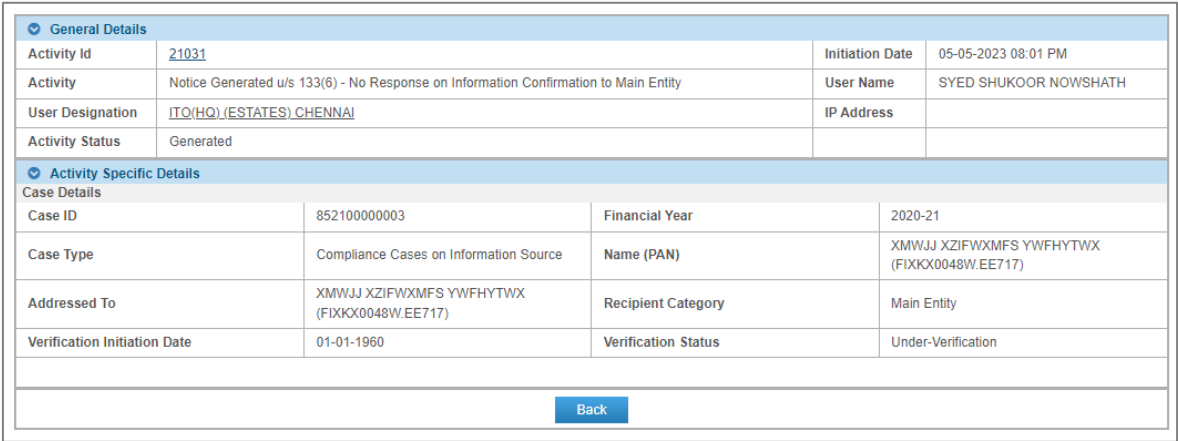

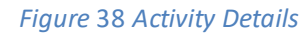

# 3.2.16. Case Tab – Information Request

Information Request tab contains details of the batch through which the information confirmation request was sent to the information source. One batch may have multiple requests for confirmation related to multiple taxpayers. A compliance case is created if for any batch complete responses have not been submitted by the source OR response is submitted but IR RRC is pending (description of IR RRC is mentioned below). Details are as follows:

**Batch ID**– ID of the generated batch. By clicking on the Batch id hyperlink, details of the generated batch can be displayed.

**Batch Date** – The date on which the batch was generated.

**DIN** – DIN mentioned on the notice u/s 133C generated for this batch.

**Total Requests** – Count of requests in the batch. By clicking on hyperlink, a list of requests can be viewed. **Response Submitted** – Count of requests on which responses have been submitted.

**IR RRC** - Information Request Records Requiring Correction. IR RRC count means that there are records which needs to be updated as confirmed by the information source in response to the information confirmation request. IR RRC count will keep reducing upon receiving the updated relevant records from the information source.

**Response Status** – Status of response for this batch. Status can be as follows:

- Pending
- Partially Submitted
- Submitted

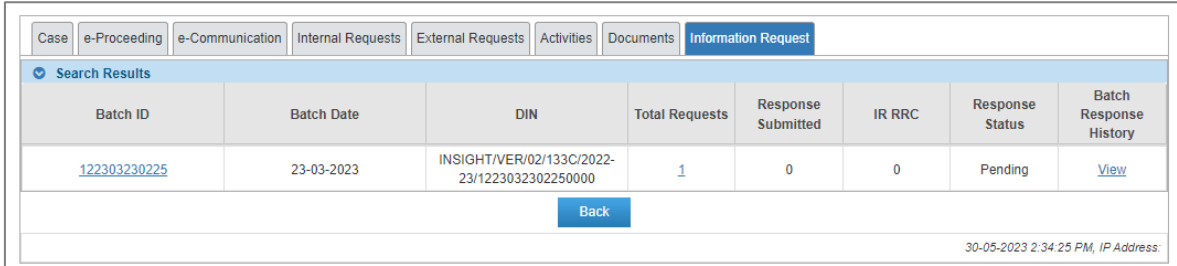

# **Batch Response History** – View the hyperlink to view the response history for this batch.

#### *Figure 39 Information Request Tab*

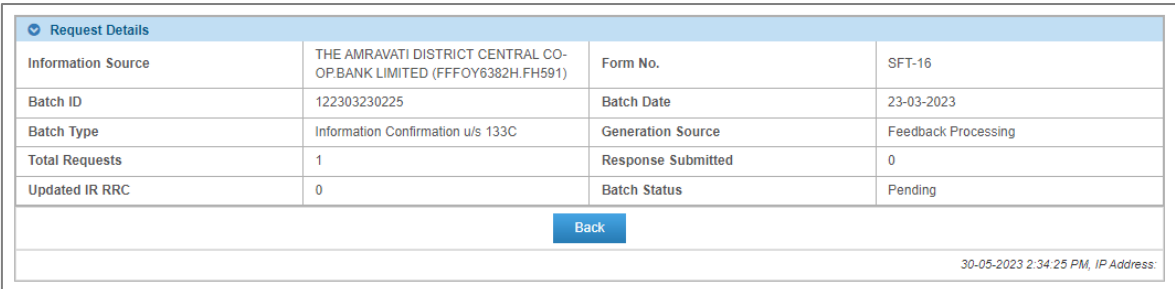

#### *Figure 40 Details - on click of Batch ID*

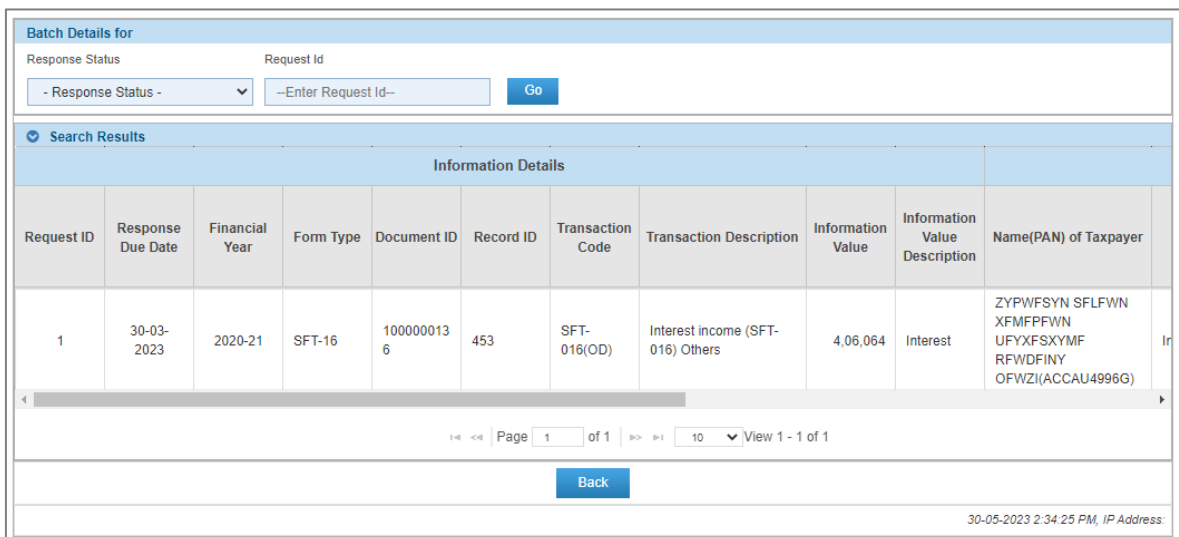

#### *Figure 41 Request List - On click of Request Count*

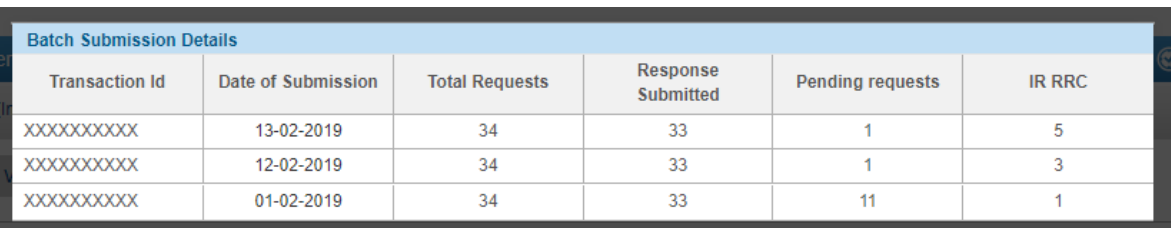

*Figure 42 Batch History*